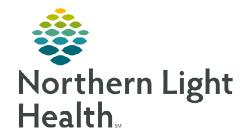

# From the Office of Clinical Informatics Northern Light Findhelp Staff Site Access

September 13, 2022

Northern Light Findhelp is a service-based platform used to address social determinants of health in our communities. The tool connects patients with free or reduced-cost programs from local partners and national support services. Resources have been vetted and confirmed to meet the needs of our patient population.

### **Accessing Findhelp**

➤ Add **Northern Light Findhelp** as a Quick Link by searching Northern Light Findhelp.

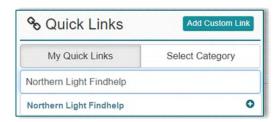

# **Browse for Programs**

<u>STEP 1</u>: To view available programs, enter a zip code into the search box on the **Findhelp** homepage.

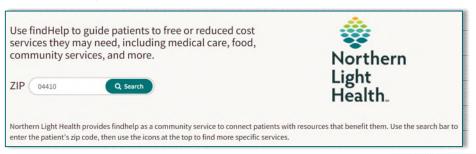

STEP 2: Browse for programs in a specific category by hovering over the category name. Select a program type to display a list of programs for the selected category.

 To locate specific programs, enter a keyword or program name in the search box.

Further refine search results by applying Personal Filters,
 Program Filters, or Income
 Eligibility, then select Filter
 Search.

NOTE: Multiple filters may be applied by selecting the check box next to the desired filters.

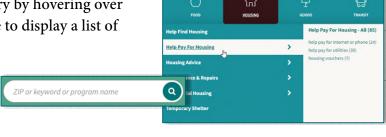

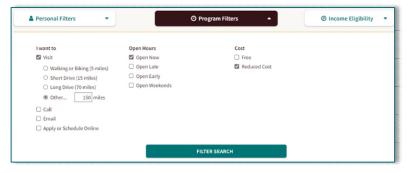

**STEP 3**: By default, search results will be sorted by **Best Match** or **Relevance**, depending on the search type.

 To view programs in closer proximity to the patient's zip code, change the sort type to Closest.

| 3 Sort by                               | RELEVANCE                                                                                                    | CLOSEST |  |
|-----------------------------------------|----------------------------------------------------------------------------------------------------|---------|--|
| *************************************** | MATERIA MATERIA MATERI |         |  |

#### **Program Cards**

Program cards are comprised of **three primary sections** that display various program information.

☐ General Assistance

prescription assistance, financial assistance

MORE INFO V

anyone in need, all ages

by City of Portland - Department of Health and Human Services Social Services Division

The General Assistance Program provides Portland residents with assistance for basic needs. This

Main Services: help pay for food, help pay for housing, help pay for gas, help pay for utilities,

1

program provides:- Help paying for housing- Help paying for utilities - Help pay for food-.

- ➤ 1: Program Details: Includes program name, brief description, and serving population information.
  - NLH program partners are indicated with a **Featured** icon.

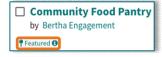

Next Steps:

Call 207-482-5122

**Q** 0.36 miles ( serves your local area)

39 Forest Avenue, Portland, ME 04101

Open Now: 8:00 AM - 4:00 PM EDT >

→ SEE NEXT STEPS

- ➤ 2: Next Steps: Includes geographic information, location hours, and a blue connect button.
  - Depending on the program, the connect button verbiage will vary.
  - Select the **connect** button to view referral options.

# 3: Activity Buttons:

 More Info: Displays additional program information such as eligibility, additional locations, printing options, and more.

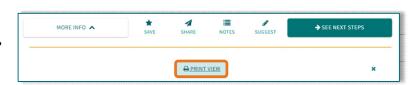

SUGGEST

- To print an individual program, select the Print View button.
  - Select the **Print** button at the top of the page, confirm printer settings, and select **Print**.
- Print in Different Language: Program information can be printed in over 100 different languages.
  - On the Print View page, use the Select Language menu to select the desired language, select the change language button, then select Print
- Save: Add programs to a favorite folder by selecting a previously created folder destination or Create a New Folder.

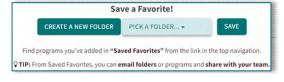

**Filipino** 

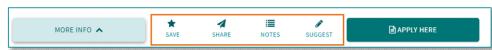

• **Share**: Used to send program information.

Direct Assistance

by Salvation Army - Old Orchard Bead

- **Notes**: Make notes about programs for personal use or to be shared with others. All notes will be saved to the Program Card for future review.
  - Select **Save as a Note for myself** to keep the note private or select **Share with** to share notes with other members in the NLH Organization.
- **Suggest**: If program information has changed, such as a phone number, suggest a change to be verified with the program.
- ➤ To save, email, or print multiple Program Cards at once, check the box on the cards, then click the **Selected** button.

### **Program Card Referral**

Referring a patient to a program allows the care team to monitor the status of the referral.

<u>STEP 1</u>: From the Program Card, select the connect button under the **Next Steps** section, and select **Log a Referral**.

NOTE: Only Program Cards with a "Refer" connect button will send a referral directly to the program. Referrals sent only to the patient will be indicated within the form.

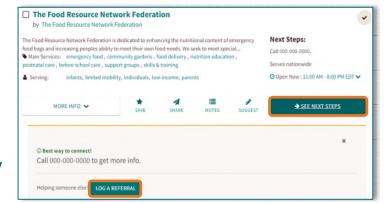

3 SELECTED

**STEP 2**: Enter the patient demographics into the form.

- If you have logged a referral for the patient previously, enter the patient's name in the Use contact info on file field to automatically enter patient demographics into the form.
- Indicate the best method of contact as email or text to send referral information to the patient.

**STEP 3**: Select **Submit** to complete the referral.

- Once submitted, the referral will be saved to the **People I'm Helping** dashboard.
- If the referral is sent via email, the patient can indicate the status of the referral directly from the email message.

# **Favorite Folders**

Favorite folders allow users to create curated and customizable resource lists that can be referenced or shared.

- Accessing Favorite Folders: From the My Account menu, select Saved Favorites.
  - Personal folders will be located under **Personal Folders**.

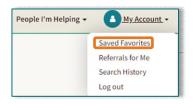

- Share a Favorite Folder: Folders can be shared to collaborate with the care team. Begin by selecting the Share button within the favorite folder.
  - Share As A Link: Select to generate a public link for the folder. The link opens to a read-only version of the folder, in which users may filter programs by zip code.
  - **Send An Email**: Select to share a favorite folder with a group for collaboration.

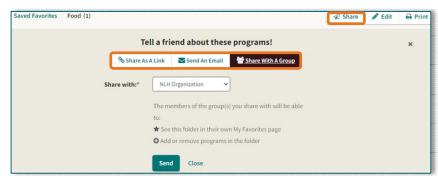

• **Share With a Group**: Select to share the folder with other members in the NLH Organization.

NOTE: When sharing a favorite folder with a group, every user in the group will have equal access to the folder to add or remove programs.

# People I'm Helping

The **People I'm Helping** dashboard allows users to keep track of patients they have helped to facilitate further navigation.

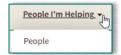

- **STEP 1**: Navigate to the **People I'm Helping** menu and select **People**.
- **STEP 2**: Enter the patient's name, MRN, or date of birth to search for a specific patient.

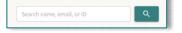

- Filters may be applied to further concentrate search results.
- Columns can be sorted by selecting on the column name.
- STEP 3: Select the Summary to display the profile summary on the right of the screen. In the summary view, users can quickly update referral status or add a note.
- STEP 4: To view the entire patient profile, select **View Profile**.
  - From the patient's profile, users can add goals and notes, start a referral, update the status of a referral, assign the patient, and more.

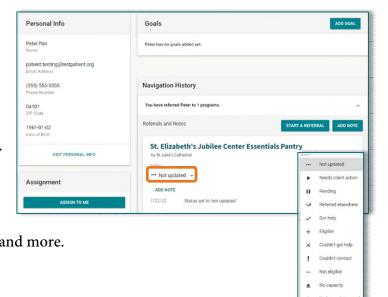

- **STEP 5**: Make a referral by selecting **Start a Referral** in the patient profile.
  - If there is a recorded zip code on file for the patient, a search will automatically be conducted based on the patient's zip code.
  - A banner will display to indicate navigation for the specific patient.
  - If a referral is created, demographics from the patient's profile will automatically populate to the form.
- **STEP 6**: To return to the patient's profile, select the patient's profile at the top of the screen.
- <u>STEP 7</u>: Select **End Session** to return to the **People I'm Helping** dashboard.

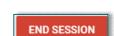

End Session

### Suggest a Program

STEP 1: Navigate to the bottom of the screen and select Suggest Program.

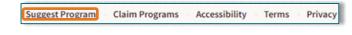

Currently helping Peter Pan

Email: peterpan@testpatient.com

Phone: 555555555

- **STEP 2**: To ensure the program is not already listed on Findhelp, enter the program information to search for the program.
  - If suggesting more than ten programs, select the Do you have more than 10 programs to suggest? hyperlink.
- **STEP 3**: If the organization is not currently listed, add additional information about the program.
  - Enter your **NLH** email address to receive notifications regarding the program suggestion.
- **STEP 4**: Select **Suggest Program** at the bottom of the screen to submit for review.
- NOTE: Program suggestions must be a direct social service <u>and</u> offer services at a free or reduced cost.